## ワードで名刺の作成

- A- one のホームページからラベル屋さん をダウンロードする (トップ画面→)
- 1. 用途から探す→名刺/会員証
- 2. 用紙名 今回は品番 51002
- 3. 名刺 1 枚の設計画面(第 2 図) 左の機能ボタン 上から トップメニュー、前面操作、テンプレート 文字、画像、線や図形、配置、保存、 印刷、リンク機能
- 4. テンプレートの名刺・横型を選択し開く 候補をダブルクリックすれば拡大する ここでは Aggregate4 を選択
- 5. 右の名前をクリックすると文字入力に なり左の表示文字を自分の名前に置き 換える。フォント、サイズ、色など変更。 読み、会社名、住所など同様に置き換え
- 6. 顔写真、会社のロゴなどマイピクチャー に用意したものを取り込む。背景の模様 は位置調整のときに役立つ。不要なら 後で選択して消去できる 1枚完了
- 7. 前面操作画面ではシート前面にコピー するほか横一列コピー、たて一列コピー などできる。一部デザイン変更も可能
- 8. サンプル例示 テンプレートのビジネス名刺 ロゴを顔写真とシニアネット横須賀のロゴに置換え 氏名のフォント変更をしている。
- 9. その他の機能 画像の中のテンプレートギャラリーには動植物や イベント、干支などのイラストが用意されている。 線や図形の中にはサンプル図形のほか直線、円、 四角などが自由に描け色付け、回転できる。 配置では左寄せ、中央寄せ右寄せのほか前後の 調整、グループ化などができる。 その他に保存、印刷、リンクボタンが左にある。 裏面の設計も全面操作の所で選択して前面同様に 設計できます。例えば前面は和文、裏面は英文。

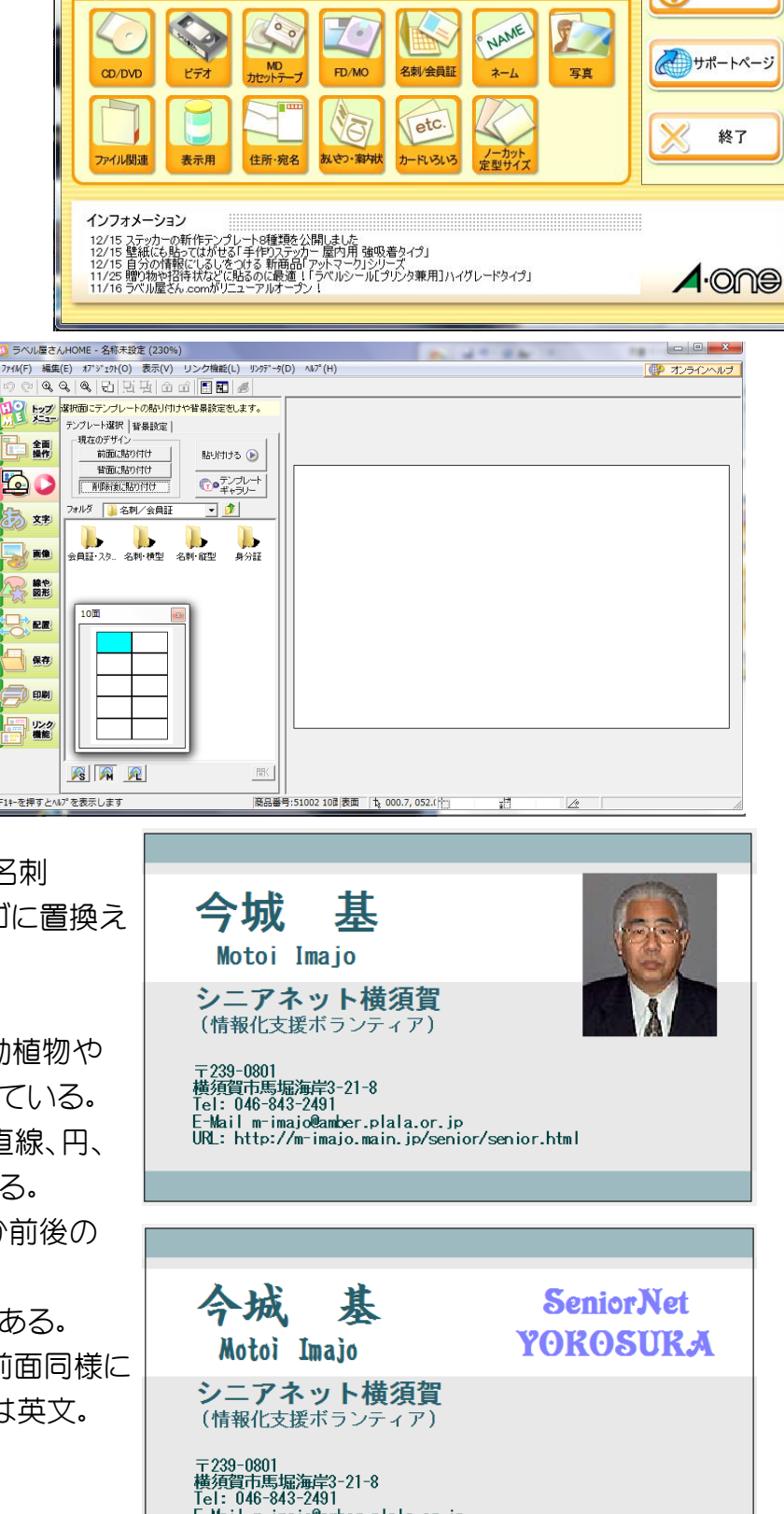

...<br>E-Mail m-imajo@amber.plala.or.jp<br>URL: http://m-imajo.main.jp/senior/senior.html

EXTERNATIONE

商品番号から探す

ś.

用紙一覧から探す

用紙一覧を表示 ● 用涂から探す

 $\left\langle \right\rangle$ 

**Wara** 

ファイルを開く

ヘルプ

 $\Omega$ 

 $\frac{2345}{77771}$ 

検索

工